# 電子取引 Save

# <span id="page-0-0"></span>クライアント・アプリケーションマニュアル

Copyright © 2021-2024 Antenna House, Inc. All rights reserved. Antenna House is a trademark of Antenna House, Inc.

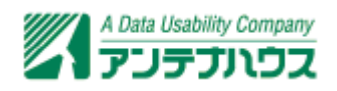

# 目次

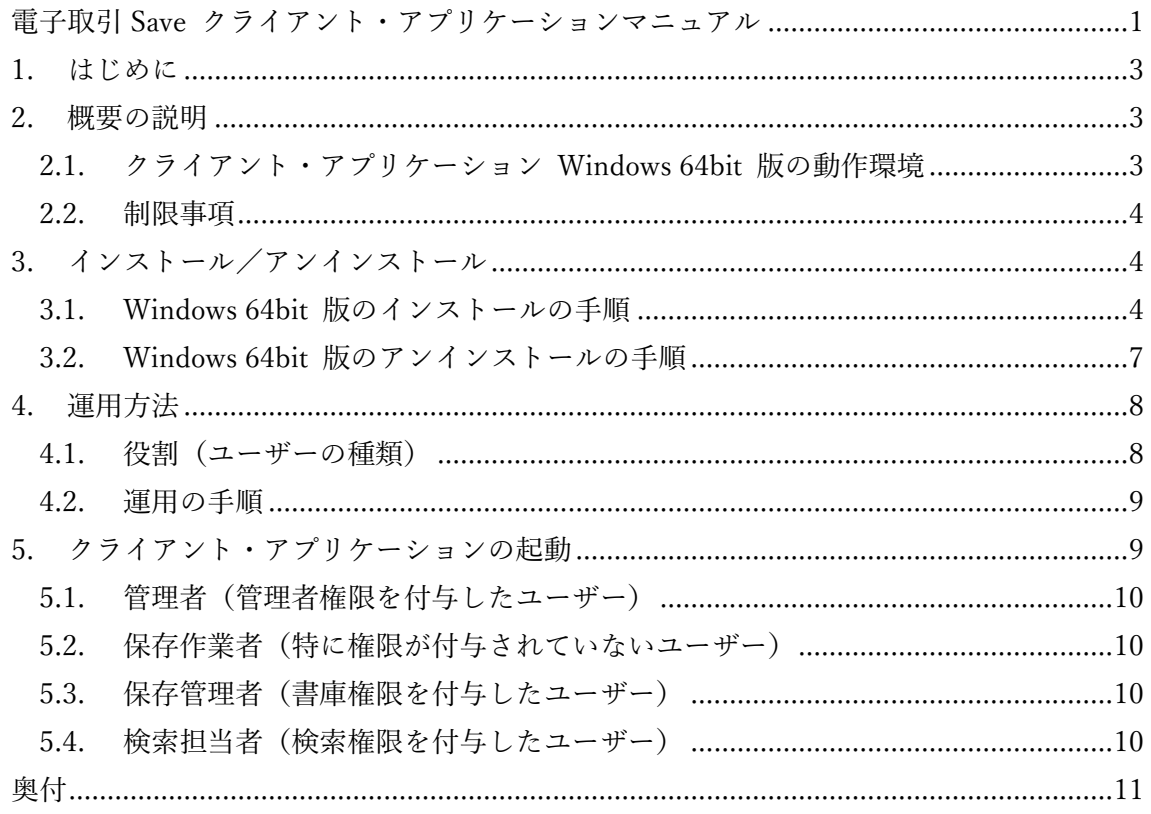

#### <span id="page-2-0"></span>1. はじめに

電子帳簿保存法では、法人税・所得税の納税義務者が電子取引を行った場合、電子取引を行 った記録の保存が義務付けられています。電子取引記録の保存要件は財務省令で定められ ており、詳細は経年で変更されていますが、原則としてすべての取引データを変更すること なく、そのままデジタルで保存しなければなりません。

ご承知のように社会のデジタルトランスフォーメーションが進展し、電子取引が爆発的に 増加しています。このため電子取引データを効率的にデジタル保存するシステムが重要に なります。

『電子取引 Save』を使えば、大きなシステム投資が難しい中小企業でも、ミニマムコスト で電子取引データを効率的にデジタル保存ができるようになります。

本製品は、サーバー・アプリケーションとクライアント・アプリケーションで構成されてい ます。最小の構成では、1台の Windows 環境に、サーバー・アプリケーションとクライア ント・アプリケーションをインストールするだけで、すぐに電子保存を開始できます。

### 2. 概要の説明

本マニュアルでは、クライアント・アプリケーションの起動方法や、設定方法などに関して 説明します。クライアント・アプリケーションは Windows 64bit 版のみとなり、インスト ールプログラムを利用してインストールを行います。

#### 2.1. クライアント・アプリケーション Windows 64bit 版の動作環境

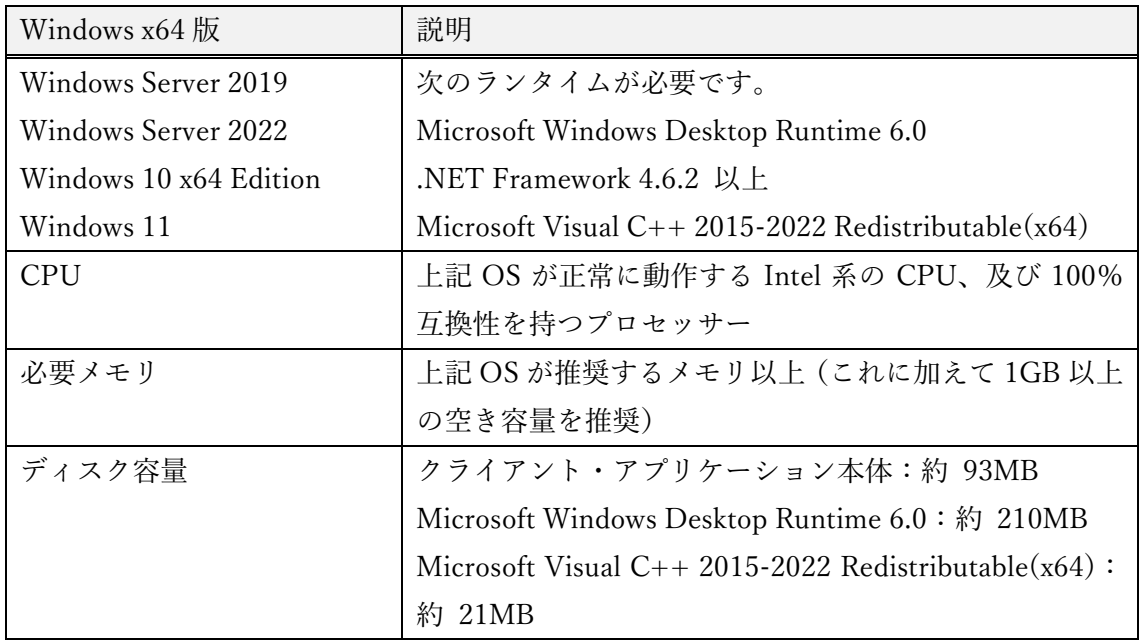

<span id="page-3-0"></span>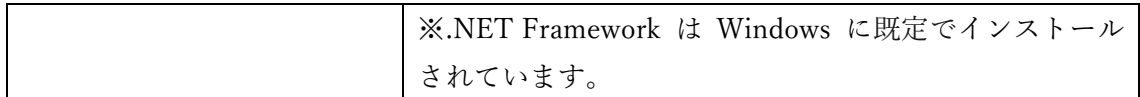

#### 2.2. 制限事項

本製品でインストールする Microsoft Windows Desktop Runtime はバージョン 6.0.16 で す。動作確認も 6.0.16 で行っています。

### 3. インストール/アンインストール

#### 3.1. Windows 64bit 版のインストールの手順

本製品のインストールプログラムを実行するとインストールが開始されます。 「ようこそ」の画面が表示されます。「次へ」をクリックしてください。

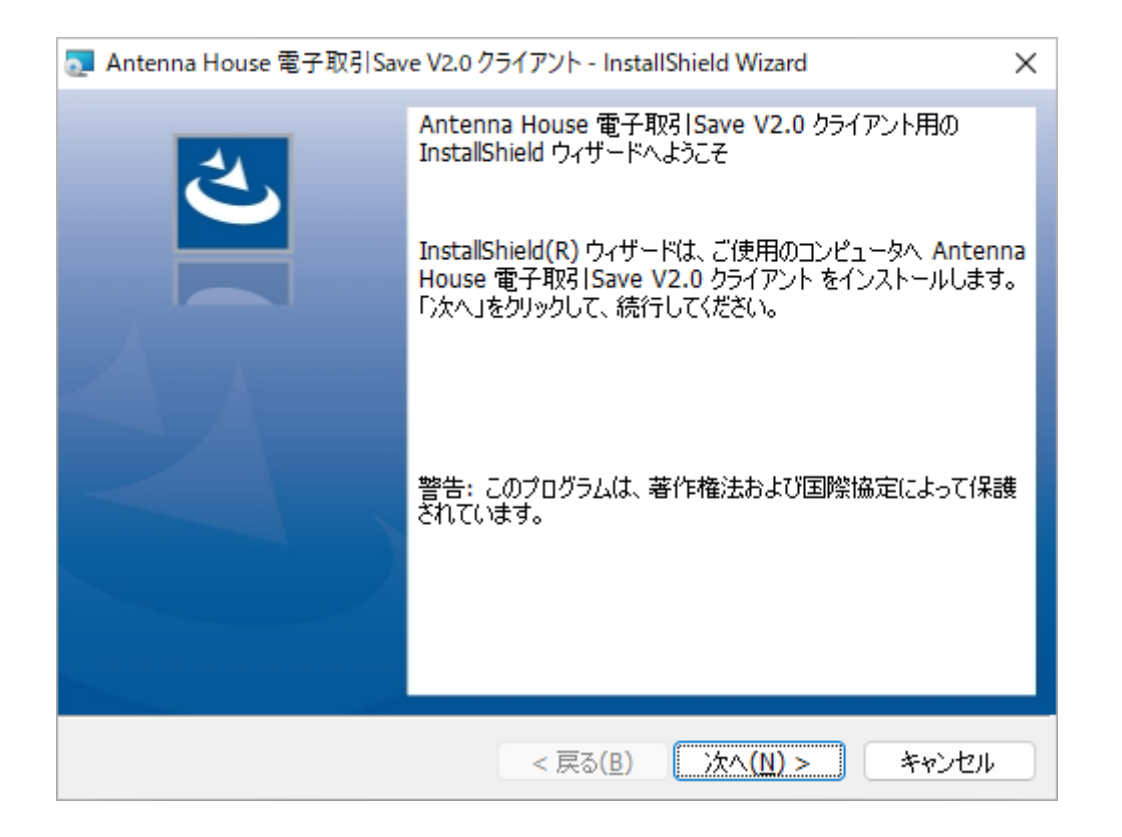

「使用許諾契約」画面が表示されます。内容をご確認の上、問題が無ければ「使用許諾契約 の条項に同意します」を選択し「次へ」をクリックしてください。

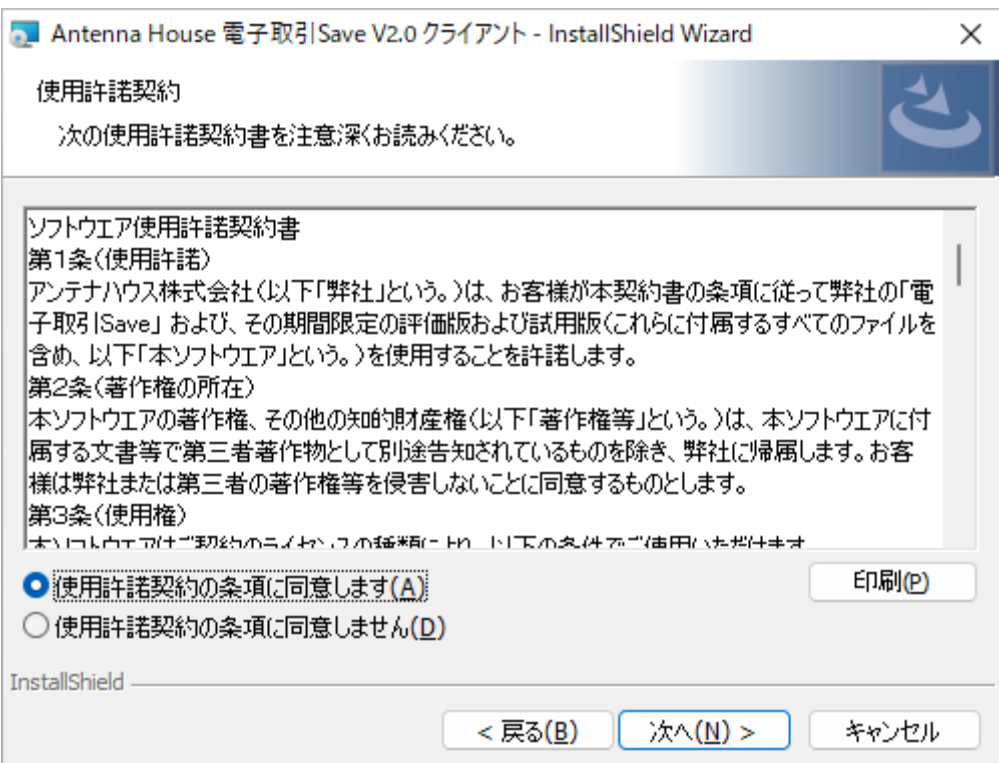

使用許諾契約に同意していただくと、インストール先の選択画面が表示されます。

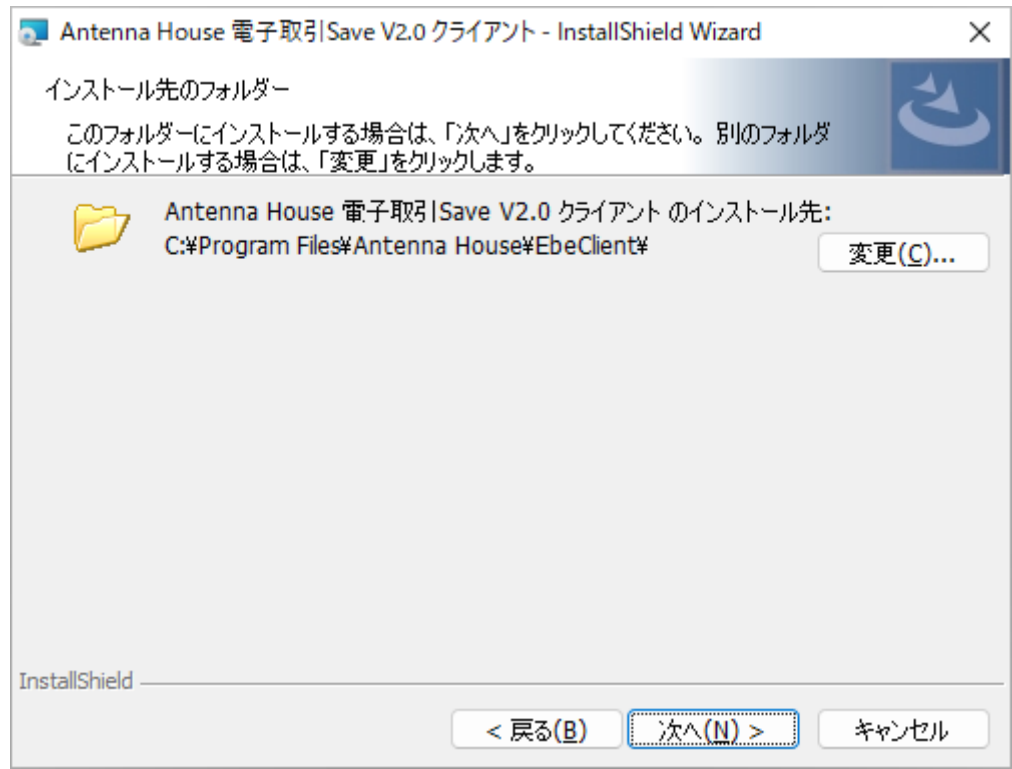

製品のインストール先を指定して「次へ」をクリックしてください。インストール先のデフ ォルトは C:\Program Files\Antenna House\EbeClient です。

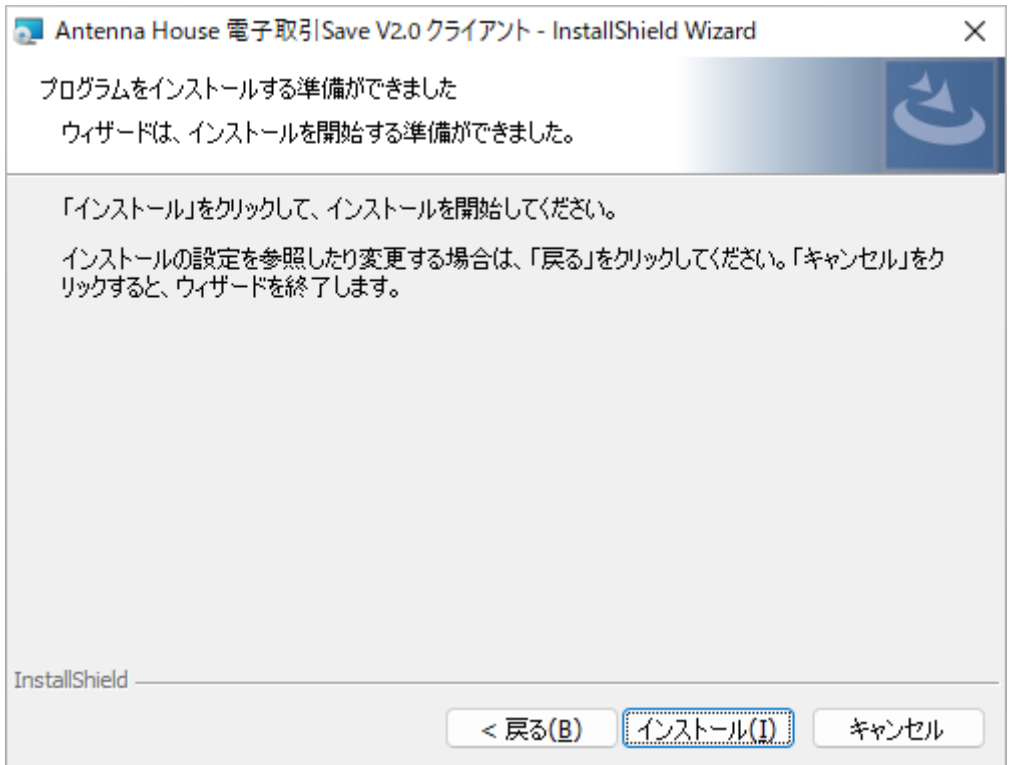

インストール開始の確認が表示されますので、「インストール」をクリックすることでイン ストールが実行されます。

インストールが終了すると次のような完了画面が表示されます。

<span id="page-6-0"></span>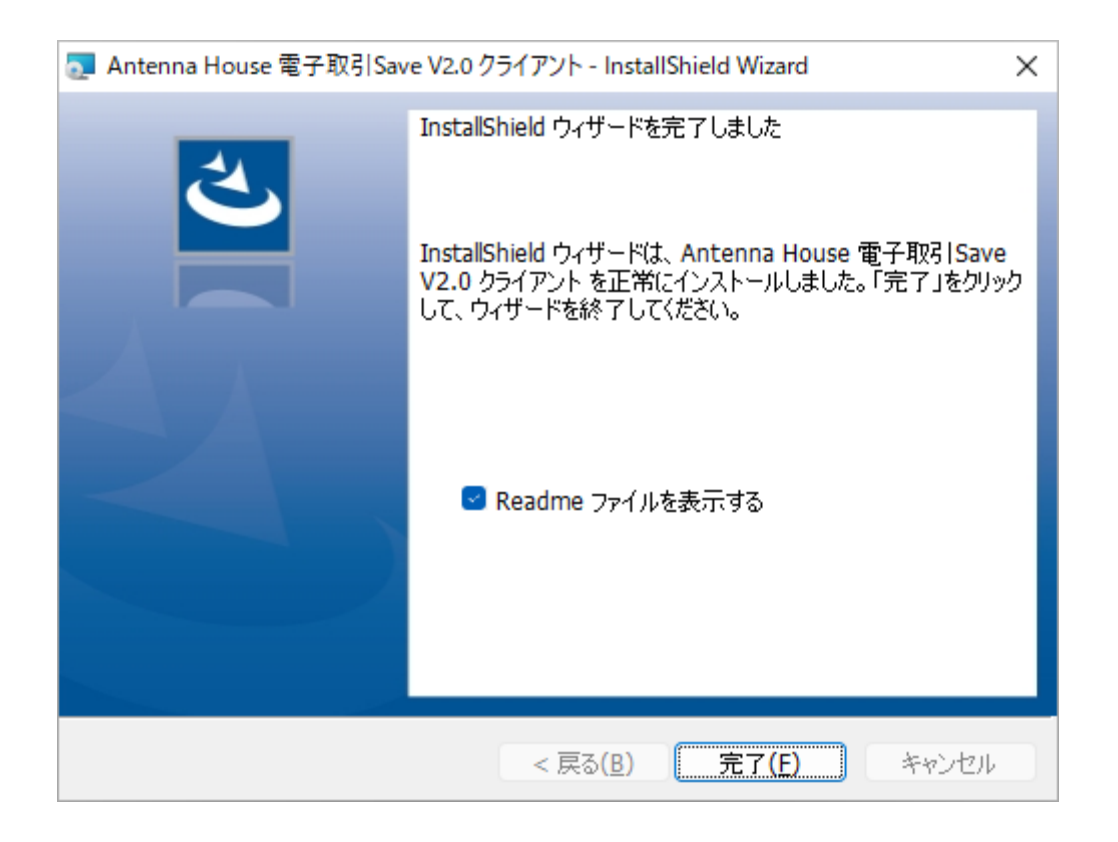

#### **「Readme ファイルを表示する」**

チェックボックスを ON にして「完了」をクリックすると製品の Readme ファイルが表示 されます。Readme ファイルにはライセンスファイルについての記載やサポートの案内が記 載されていますので、お読みいただくことをお勧めします。

インストールが終了するとデスクトップに「電子取引 Save V2.0 クライアント」のアイコ ンが追加されます。

#### 3.2. Windows 64bit 版のアンインストールの手順

本製品が不要になった場合には、次の手順でパソコンからアンインストール(プログラムの 削除)してください。

・本製品が起動している場合は、必ず終了してください。

・念のため、他のアプリケーションもすべて終了します。

・Windows の設定、アプリと機能で「Antenna House 電子取引 Save V2.0 クライアント」 を選択して、アンインストールを選択してください。

・アンインストールの実行後は、画面に表示される指示に従って操作してください。

・ Microsoft Windows Desktop Runtime と Microsoft Visual C++ 2015-2022 Redistributable(x64) は削除されません。不要であれば、ユーザーご自身でアンインスト

<span id="page-7-0"></span>ールしてください。

#### 4. 運用方法

#### 4.1. 役割(ユーザーの種類)

『電子取引 Save』では大きく分けて管理者、保存作業者、保存管理者、検索担当者の 4 つ の役割を設けています。

- 1.管理者(管理者権限を付与したユーザー) 経理担当者など経理情報や個人情報を閲覧可能な方です。 ユーザーの登録・編集や権限の設定ができます。 書庫の登録・編集やアクセス権限(閲覧、登録)の設定ができます。 ただし管理者は電子取引データの登録・検索・閲覧はできません。
- 2.保存作業者(特に権限を付与しないユーザー) 経理担当者、営業担当者、出荷担当者、購買管理担当者などです。 書庫へ電子取引データを書類として登録・閲覧・編集ができます。 閲覧のアクセス権限のある書庫に登録された電子取引データの検索ができます。 登録のアクセス権限のある書庫の一部の項目(書庫名、概要、証憑区分、書類分類) を編集できます。
- 3.保存管理者(書庫権限を付与したユーザー) 経理、営業、出荷、購買管理など部門・部署の管理者です。 保存作業者が行えるすべての操作ができます。 書庫の登録・編集やアクセス権限(閲覧、登録)の設定ができます。
- 4.検索担当者(検索権限を付与したユーザー) 経理担当者など経理情報や個人情報を閲覧可能な方です。 保存作業者が行えるすべての操作ができます。 すべての書庫に登録された電子取引データの検索ができます。

※管理者権限と他の権限(書庫権限、検索権限)を同時に付与することはできません。 ※ユーザーへ書庫権限、検索権限の両方の権限を付与して、保存作業だけでなく保存管理 者・検索担当者を兼任させることも可能です。 ※「書庫」とは、電子取引データと検索データ(保存データに関する取引日付、取引金額、

<span id="page-8-0"></span>取引先などの情報)を「書類」として保存する Windows のフォルダのような場所です。

#### 4.2. 運用の手順

本製品を運用する手順は次のようなものとなります。

- 1.管理者(管理者権限を付与したユーザー)
	- (ア)ユーザーを登録する。 ユーザーを登録して、必要であれば権限(書庫権限、検索権限)を付与し、役割 (保存作業者、保存管理者、検索担当者)を設定します。
	- (イ)書庫を登録する。 書庫を参照できるユーザーを設定します。 ユーザーに対してアクセス権限(閲覧、登録)を設定します。 (ウ)接続方法の通知、ユーザー・書庫の管理
	- ユーザーID、パスワードやサーバーURL など認証方法を通知します。 クライアント認証でサーバーへ接続させる場合は、認証ファイルを配布します。 ユーザーや書庫の追加や変更、有効・無効など管理します。
- 2.保存作業者(権限付与のないユーザー) 日常業務において、許可された書庫に対して、電子取引データを登録、編集、検索、 参照などを行います。
- 3.保存管理者(書庫権限を付与したユーザー) 保存作業者が可能な業務に加え、書庫の登録やアクセス権限の設定ができます。
- 4.検索担当者(検索権限を付与したユーザー) 保存作業者が可能な業務に加え、すべての電子取引データを、検索、参照、ダウンロ ード可能です。

税務調査や、バックアップなどを取得したい時などで使用します。

### 5. クライアント・アプリケーションの起動

デスクトップにあるショートカットアイコンまたはスタートメニューにある「電子取引 Save V2.0 クライアント」アイコンをクリックして起動します。

<span id="page-9-0"></span>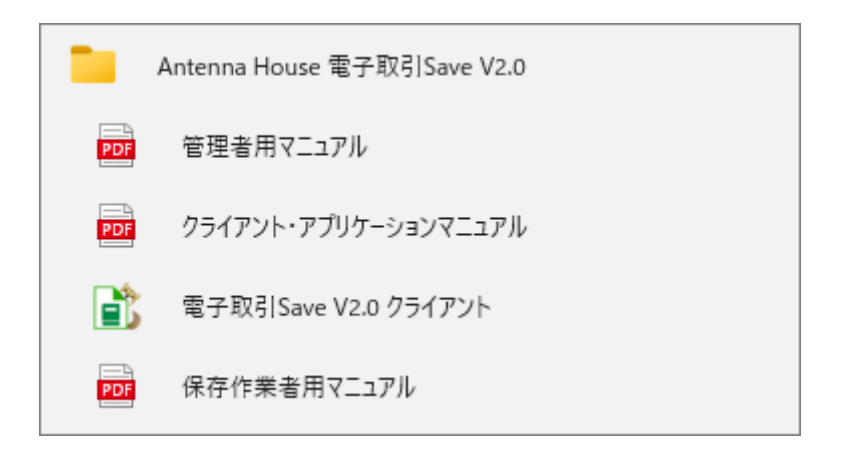

『電子取引 Save』では、管理者、保存作業者、保存管理者、検索担当者のユーザーで、同じ クライアント・アプリケーションを使用します。認証に使用するユーザーID に与えられた 権限に応じて、クライアント・アプリケーションの動作が変わります。

#### 5.1. 管理者(管理者権限を付与したユーザー)

「管理者用マニュアル」を参照してください。

#### 5.2. 保存作業者(特に権限が付与されていないユーザー)

「保存作業者用マニュアル」を参照してください。

#### 5.3. 保存管理者(書庫権限を付与したユーザー)

「保存作業者用マニュアル」を参照してください。

#### 5.4. 検索担当者(検索権限を付与したユーザー)

「保存作業者用マニュアル」を参照してください。

## <span id="page-10-0"></span>奥付

**電子取引 Save クライアント・アプリケーションマニュアル** 

発行日:2024 年 1 月

発行元:東京都中央区東日本橋2丁目1番6号 アンテナハウス株式会社

本マニュアルは、Microsoft Word で編集し、 HTML 版は[『HTML on Word](https://www.antenna.co.jp/xhw/)』で変換しました。 PDF 版は『[PDF Driver API](https://www.antenna.co.jp/pdfdriver-api/)』で変換しました。